1- Se connecter au VPN de l'université

## *Avertissement :*

*Se connecter au VPN de l'université, veut dire que tout le trafic que votre internet transite par l'université. Cela veut dire que si vous utilisez des outils de téléchargement de films (comme Peer to Peer ou Torrent), vous risquez de vous faire barrer l'accès, assurez-vous de ne pas avoir ces programmes en Mémoire avant de vous connecter au VPN*

Pour se connecter au VPN voici la procédure

## **Remarque :**

Pour suivre cette procédure il faut avant installer l'outil « Pulse Secure ». Si ce n'est pas encore fait, installez-le en suivant la procédure de l'installation « **Pulse Secure** »

Aller au bas à droite l'écran, cliquer sur la petite flèche vers le haut, pour voir les autres programmes installés en mémoire (parmi cela il y a le programme de VPN « **Pulse** 

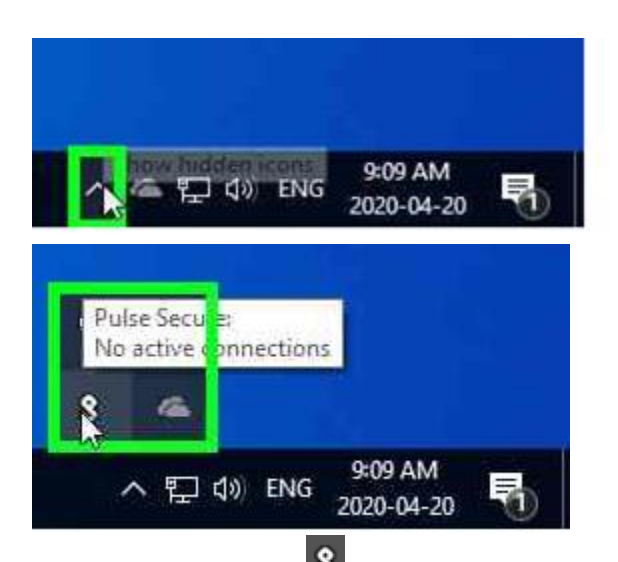

Cliquer sur cette icone **8** pour voir un menu qui nous permettra de se connecter au VPN **UdeM Campus**

**Secure** » représenté par cette icone 8

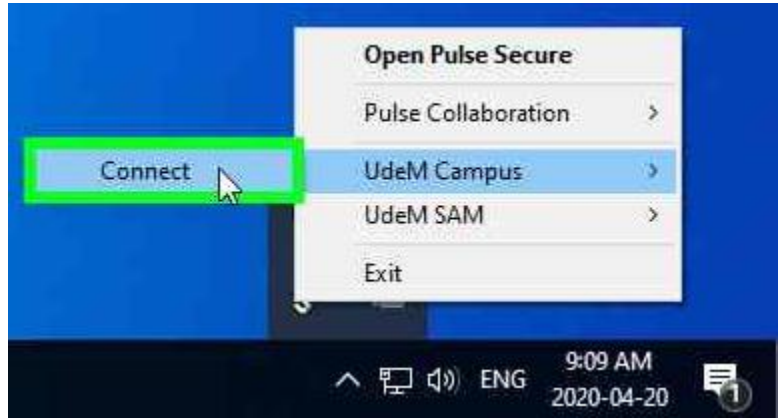

Dans cette fenêtre inscrire le **UNIP** de l'étudiant () ainsi que le mot de passe

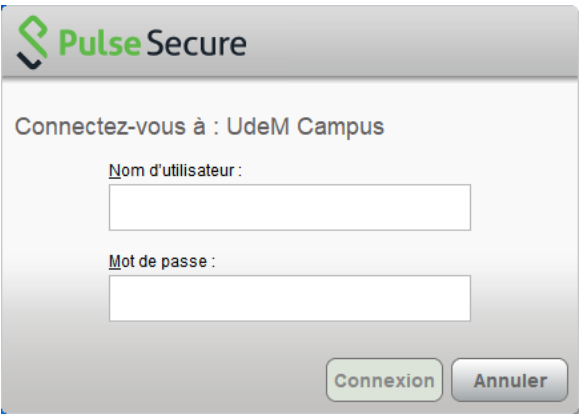

Une fois la connexion établie, un message apparaitra comme ci-dessous

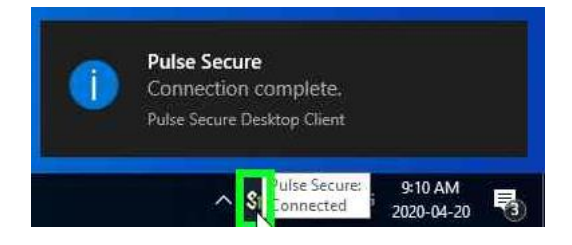

À tout moment on peut vérifier si on est connecté, il suffit pour cela de cliquer deux fois sur l'icône **8**, on obtient

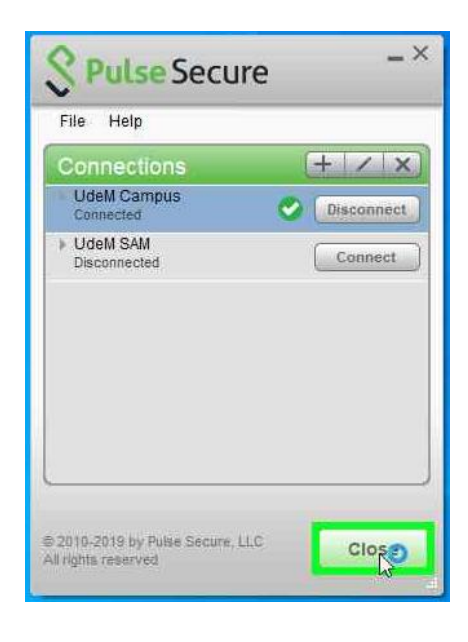

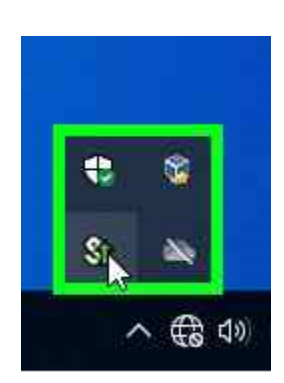

Pour se déconnecter il suffit cliquer sur la touche des connectes de cette fenêtre.